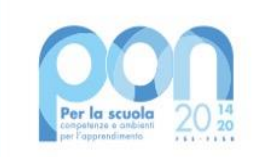

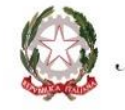

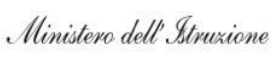

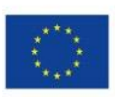

#### **UNIONE EUROPEA** Fondo europeo di sviluppo regionale

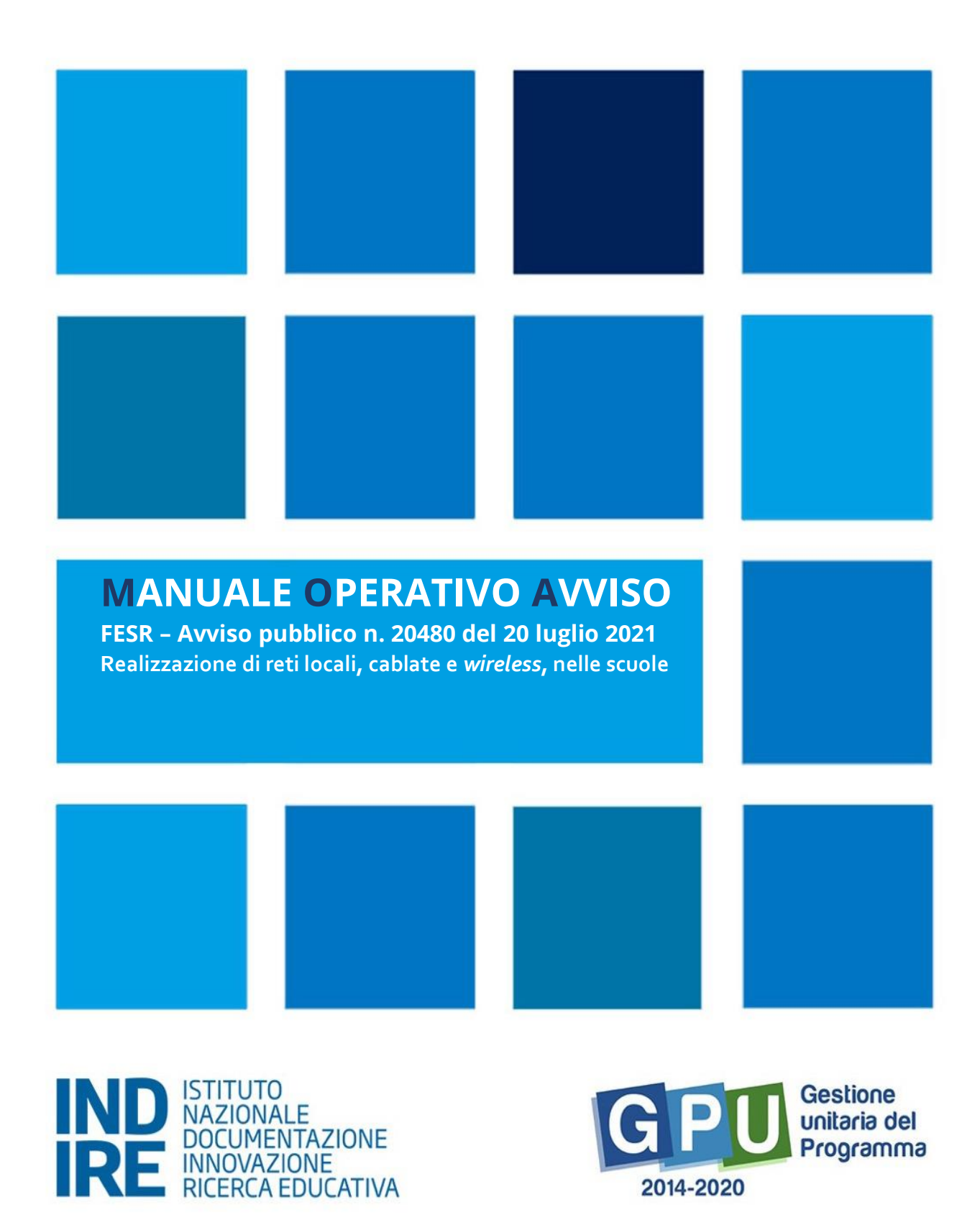

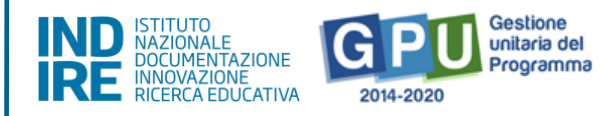

# <span id="page-1-0"></span>Sommario

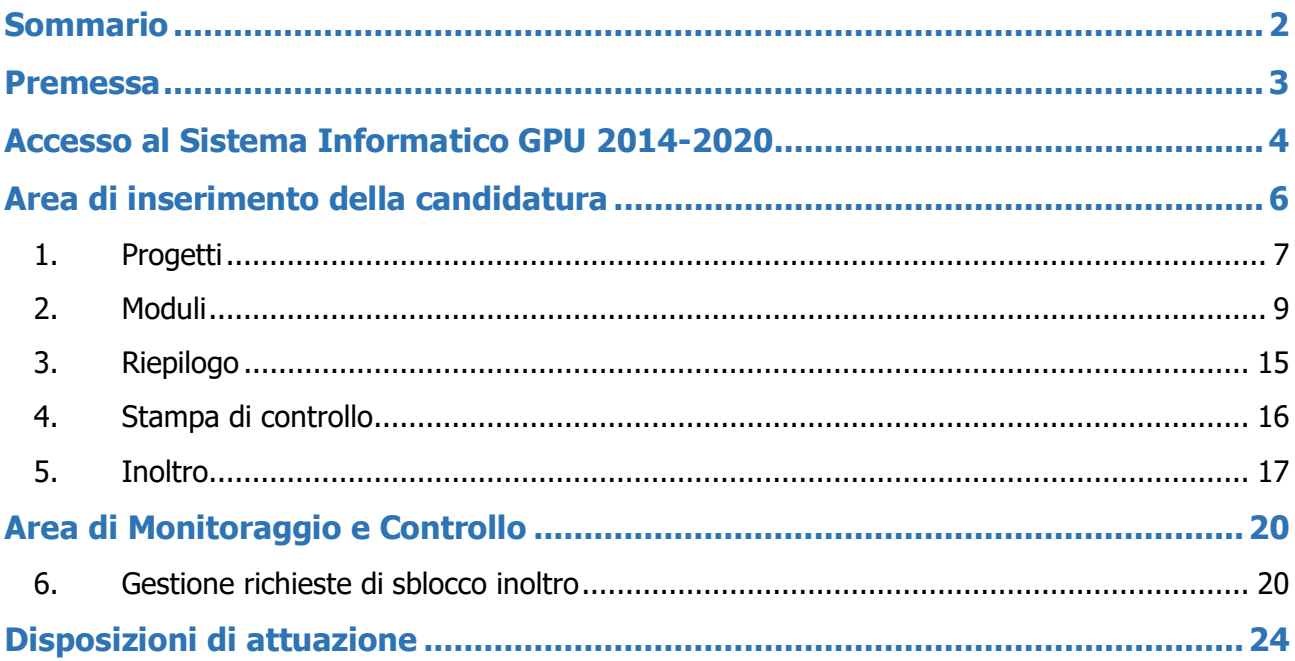

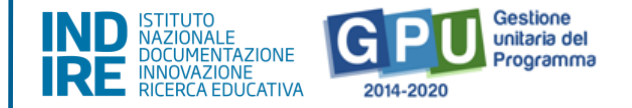

#### <span id="page-2-0"></span>**Premessa**

Il presente manuale è diretto alle Istituzioni scolastiche beneficiarie del Programma Operativo Nazionale "Per la Scuola – competenze e ambienti per l'apprendimento" 2014-2020 e contiene le **indicazioni operative per la presentazione della candidatura** in relazione all'Avviso pubblico prot. n. 20480 del 20 luglio 2021 "Avviso pubblico per la realizzazione di reti locali, cablate e *wireless*, nelle scuole".

Rinviando a successivi e più completi manuali illustrativi del Sistema GPU e solo al fine di migliorare la comprensione riguardo al funzionamento del sistema stesso, si precisa che le procedure descritte dal presente manuale sono esclusivamente quelle di inserimento dei dati di candidatura, fino al completamento della procedura di inoltro.

È importante ricordare che il presente manuale ha il solo scopo di guidare l'utente alla compilazione delle schede online all'interno del sistema informatico, e, pertanto, non può in alcun modo sostituirsi alle Linee Guida di riferimento e alla normativa vigente.

Le variazioni future che potrebbero essere apportate al sistema non potranno essere descritte all'interno del presente documento, ma compariranno all'interno di eventuali aggiornamenti e testi integrativi. Si invita pertanto a consultare periodicamente la sezione del sito istituzionale del PON dedicata alla documentazione dell'Avviso di riferimento, accessibile a questo **[indirizzo](https://www.istruzione.it/pon/avviso_reti%20locali_cablate_e_wireless_nelle_scuole.html)**, in cui sarà possibile reperire tutte le note ufficiali dell'AdG ed eventuali manuali integrativi.

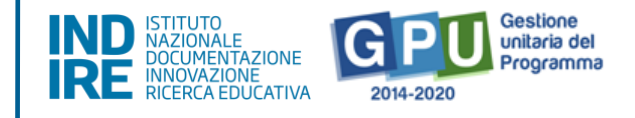

# <span id="page-3-0"></span>**Accesso al Sistema Informatico GPU 2014-2020**

Al fine di presentare la candidatura, il **DS e/o il DSGA** in servizio presso le Istituzioni scolastiche statali beneficiarie del presente avviso possono accedere al Sistema GPU 2014-2020, cliccando sulla voce **"Accesso ai servizi"** e selezionando il link **"Gestione Interventi"** dalla pagina ministeriale dedicata ai **[Fondi Strutturali 2014-2020](http://www.istruzione.it/pon/index.html)**

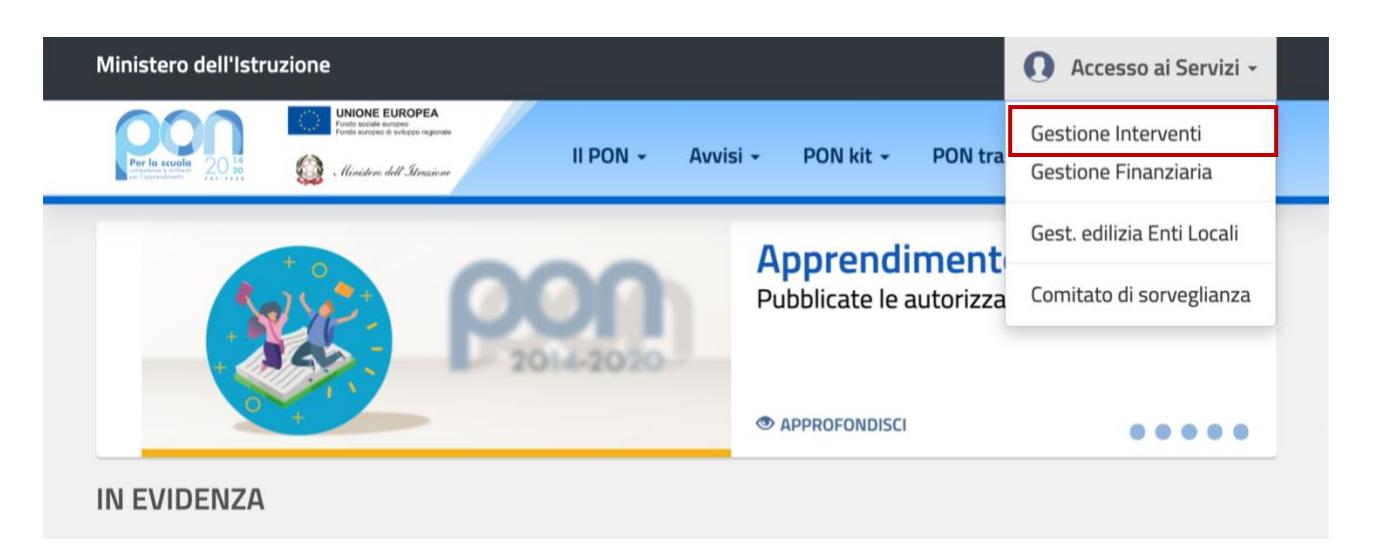

Una volta visualizzata la home page del GPU è necessario cliccare sul tasto di **"Accesso** 

#### **al sistema".**

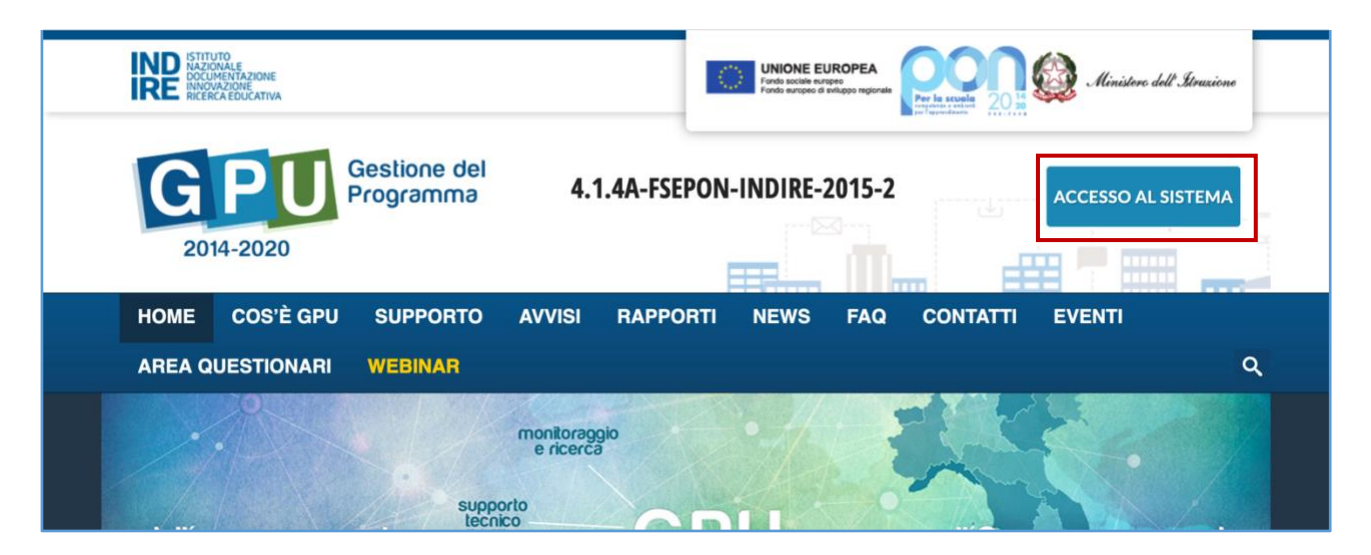

Alla nuova schermata è necessario cliccare sul tasto **"Accedi"** in corrispondenza della maschera di login posizionata al centro dello schermo e denominata **"Accesso tramite SIDI"**.

**AVVISO PUBBLICO PER LA REALIZZAZIONE DI RETI LOCALI, CABLATE E**  *WIRELESS***, NELLE SCUOLE**

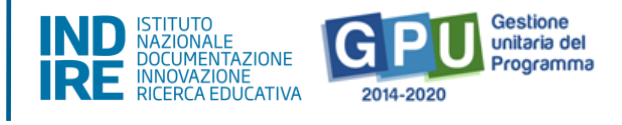

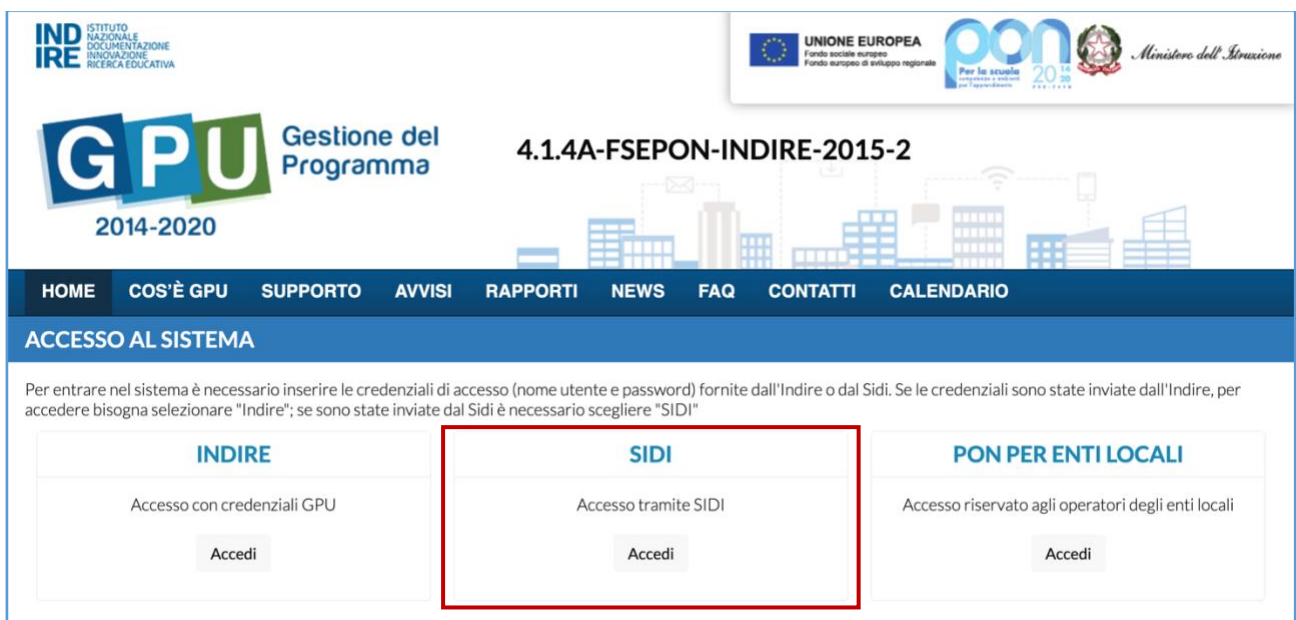

A questo livello compare la maschera d'accesso, all'interno della quale è necessario

inserire lo username e la password dell'utente correttamente accreditato.

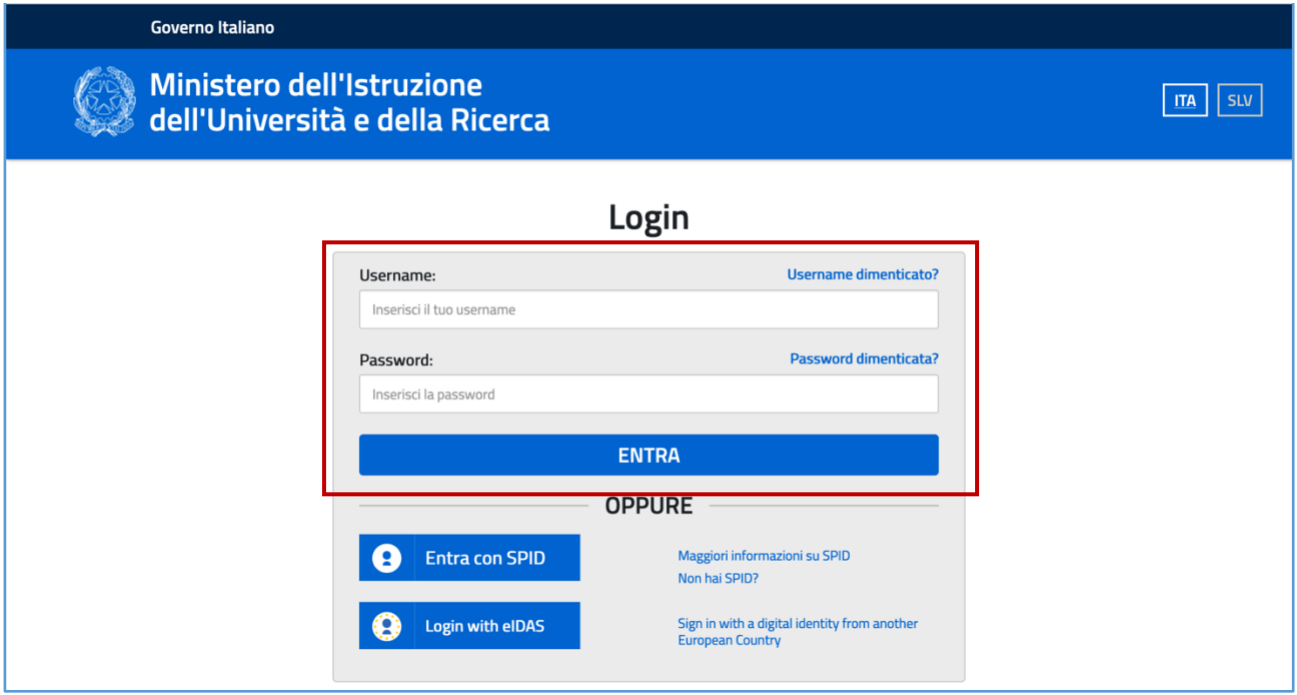

**N.B.:** Per eventuali problemi relativi alle procedure di profilatura dell'utenza nominale istituzionale del DS e del DSGA, si ricorda che occorre richiedere assistenza inviando una mail all'indirizzo di posta elettronica: **pon2020.assistenza.utenza@istruzione.it**

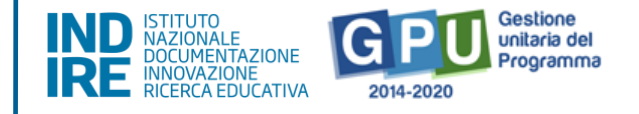

## <span id="page-5-0"></span>**Area di inserimento della candidatura**

Dopo aver effettuato il login, il sistema presenta all'utente l'elenco delle Istituzioni scolastiche presso cui è abilitato. Il tasto **"Entra"** consente di accedere all'area di lavoro dedicata.

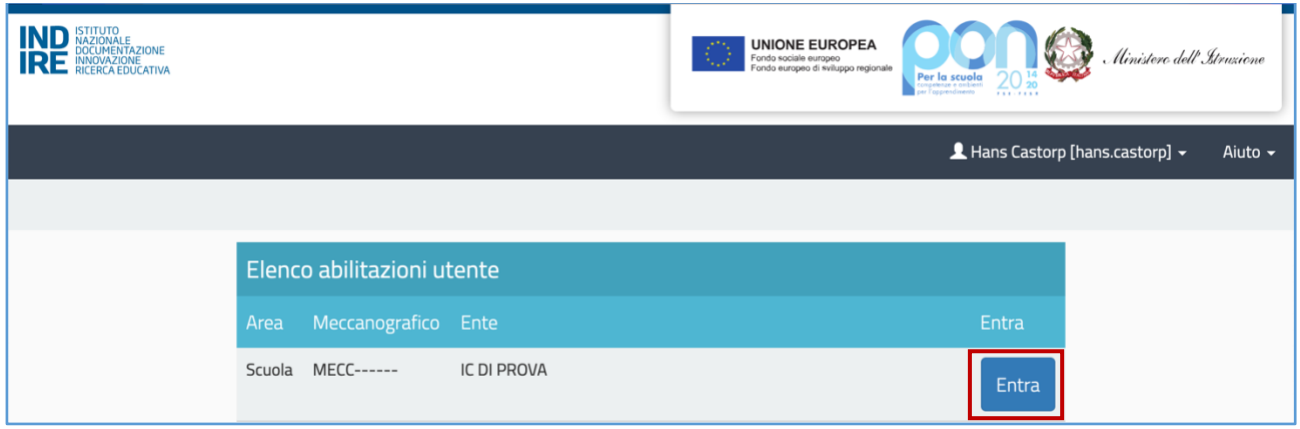

Per procedere all'inserimento dei dati di candidatura è necessario cliccare sulla sezione

denominata **"Avvisi e Candidature"** e poi sul tasto **"Nuova candidatura"**.

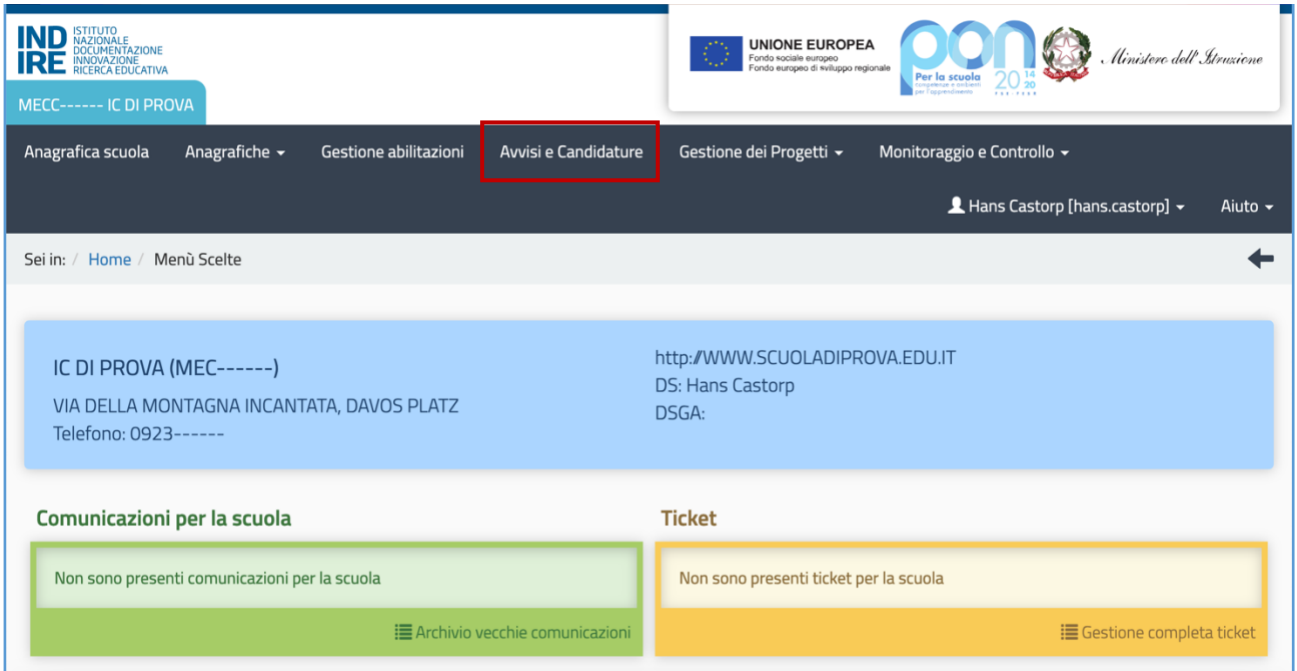

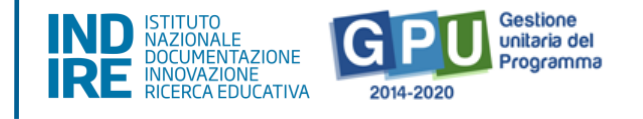

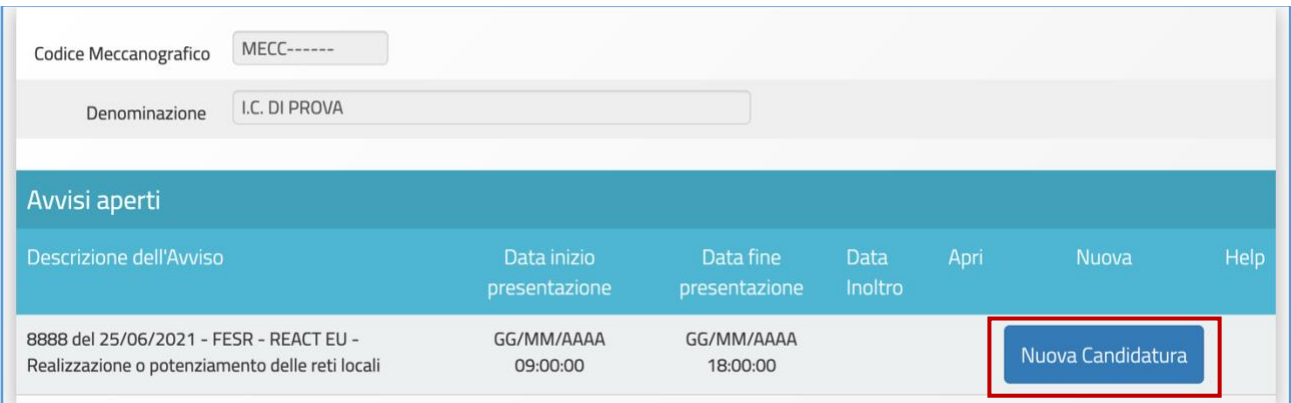

Si precisa che il periodo entro cui sarà possibile compilare la candidatura su GPU è stato definito dall'art. 5, comma 3, dell'avviso di riferimento. Pertanto, al di fuori di tale intervallo temporale, non sarà possibile accedere alla compilazione della candidatura.

#### <span id="page-6-0"></span>1. Progetti

Nella sezione del sistema denominata **"Progetti"** vengono riassunti in formato tabellare i dati che identificano l'azione e la sotto-azione che è oggetto dell'avviso. A questo livello, l'utente è chiamato a cliccare sul tasto denominato **"Nuovo Progetto"** e a inserire tutte le informazioni richieste dal format di candidatura.

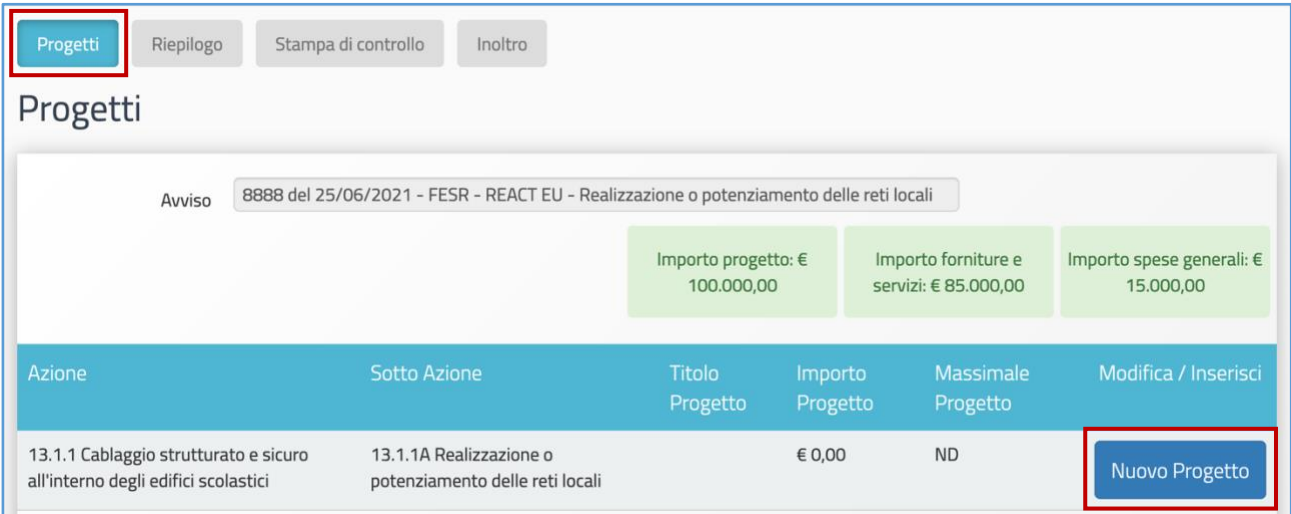

Per facilitare la scuola nella compilazione del format, nella sezione **"Progetto"** le informazioni relative al campo **"Titolo"** e al campo **"Descrizione"** risultano già inserite in automatico e non possono essere modificate.

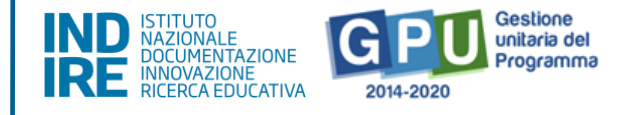

L'unico dato che è necessario inserire in questa schermata è dunque quello relativo al **Codice Unico di Progetto**, che va digitato nel campo omonimo denominato **"CUP"**.

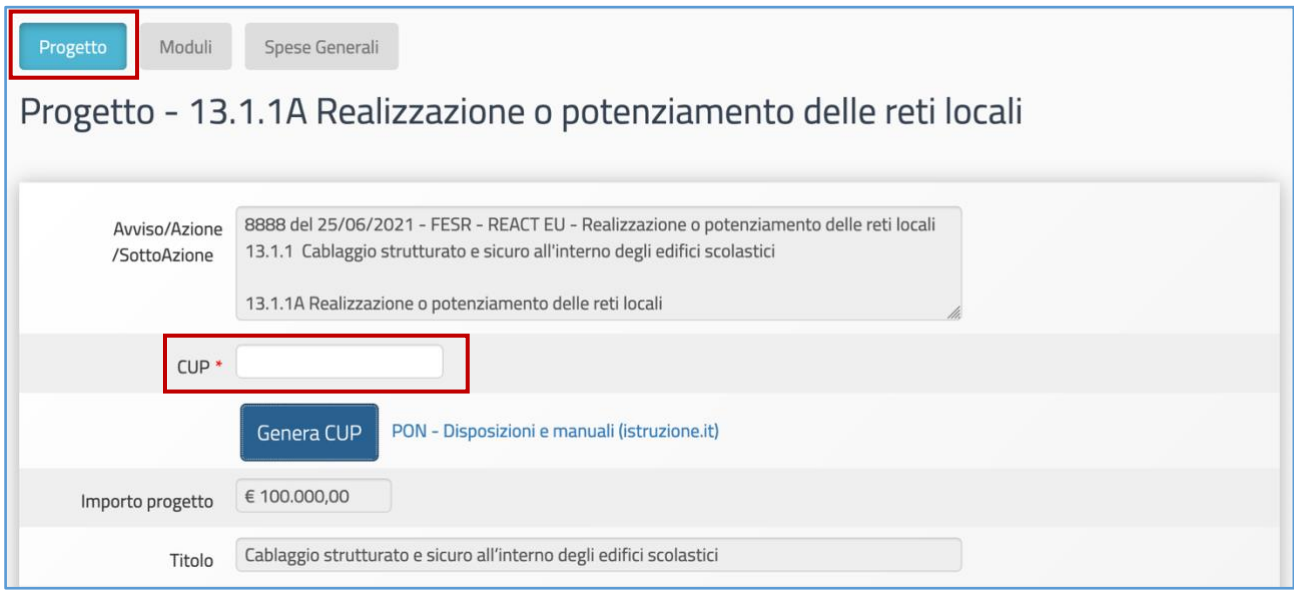

A questo proposito si ricorda che, per richiedere il codice CUP è necessario operare preventivamente mediante la **[Piattaforma CUP](http://cupweb.tesoro.it/CUPWeb/) WEB**. È possibile collegarsi alla piattaforma anche cliccando sul tasto **"Genera CUP"**.

Tutte le informazioni operative per la generazione del CUP mediante l'apposito *template* sono reperibili nella sezione **"PON KIT"** del sito istituzionale **"PON Istruzione"** e scaricabili anche dal **[link](https://www.istruzione.it/pon/ponkit_disposizioni.html#sec_cup)** in evidenza.

Una volta inserito il codice nel campo CUP è necessario cliccare sul tasto **"Salva"** affinché venga registrata correttamente l'informazione.

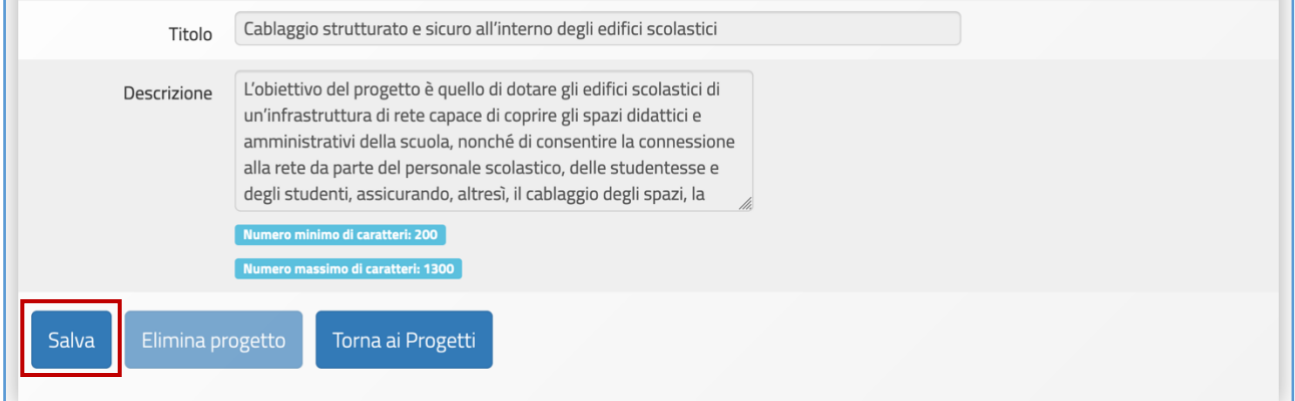

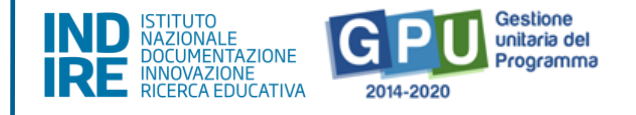

Nel caso in cui venga rilevata un'anomalia in relazione allo stato del CUP, il sistema comunica la presenza della stessa mediante un apposito *alert* di colore rosso, all'interno del quale viene indicata nello specifico la natura dell'errore rilevato.

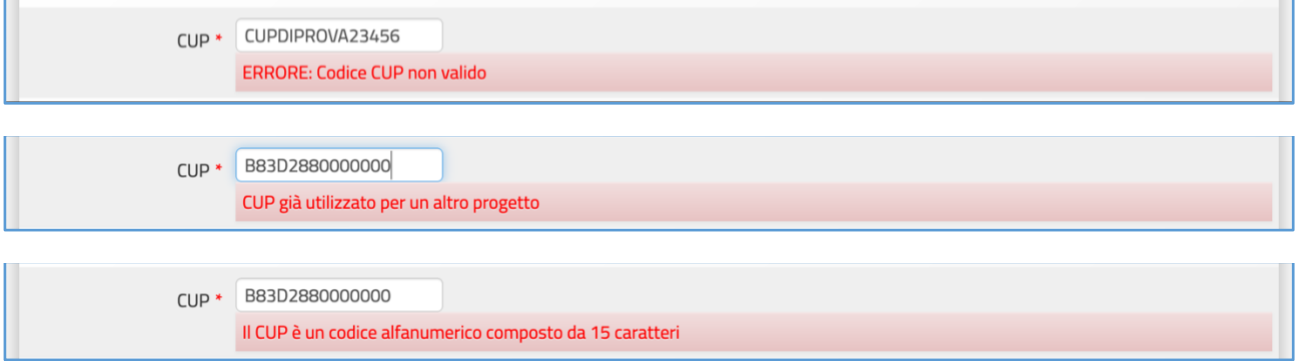

In caso contrario, se il codice inserito risulta essere valido l'utente può procedere con l'inserimento dell'istanza di candidatura.

**N.B.:** Il **CUP – Codice Unico di Progetto –** utilizzato dalla scuola in questa fase deve necessariamente essere attivo al momento del suo inserimento nel Sistema GPU. La piattaforma GPU **NON permette,** infatti, di inserire nel campo dedicato al CUP un **codice provvisorio o che risulti in stato di revoca**.

Si ricorda altresì che **ciascun CUP** deve essere composto da una stringa di **15 caratteri alfanumerici** e può essere utilizzato soltanto per **una candidatura**.

#### <span id="page-8-0"></span>2. Moduli

Una volta salvate correttamente le informazioni nella sezione **"Progetto",** è possibile passare alla compilazione della sezione **"Moduli"**. Per inserire i dati richiesti in questa sezione è necessario cliccare sul tasto **"Genera modulo"**.

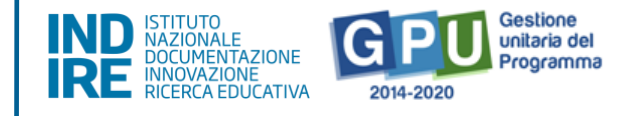

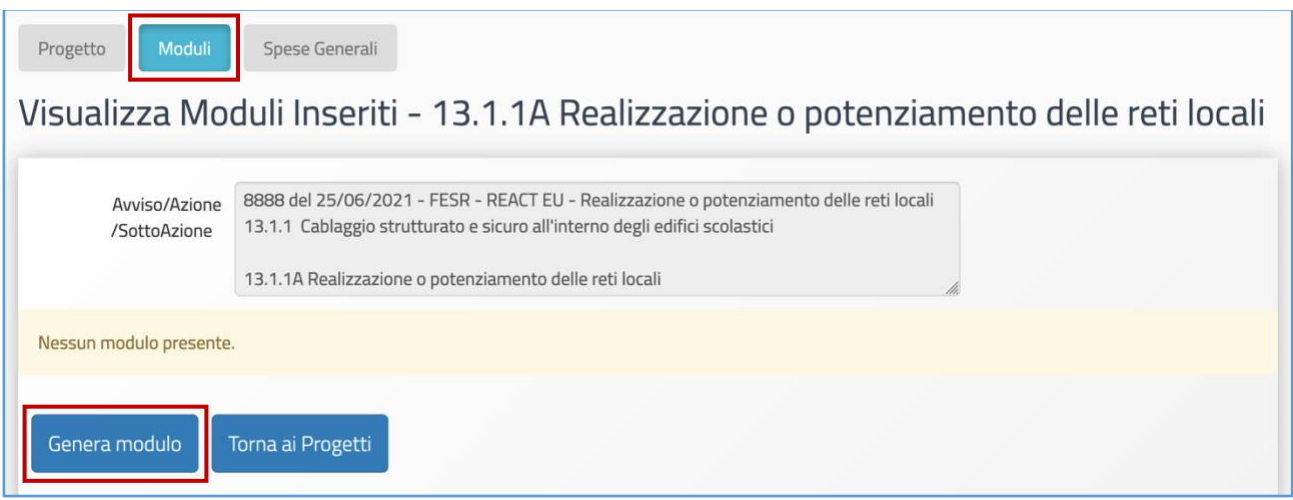

A questo livello, nella parte superiore dello schermo il sistema mostra l'elenco completo degli edifici scolastici presenti nella banca dati dello **SNAES – Sistema Nazionale Anagrafe Edilizia Scolastica** – e associati alla scuola che presenta la candidatura.

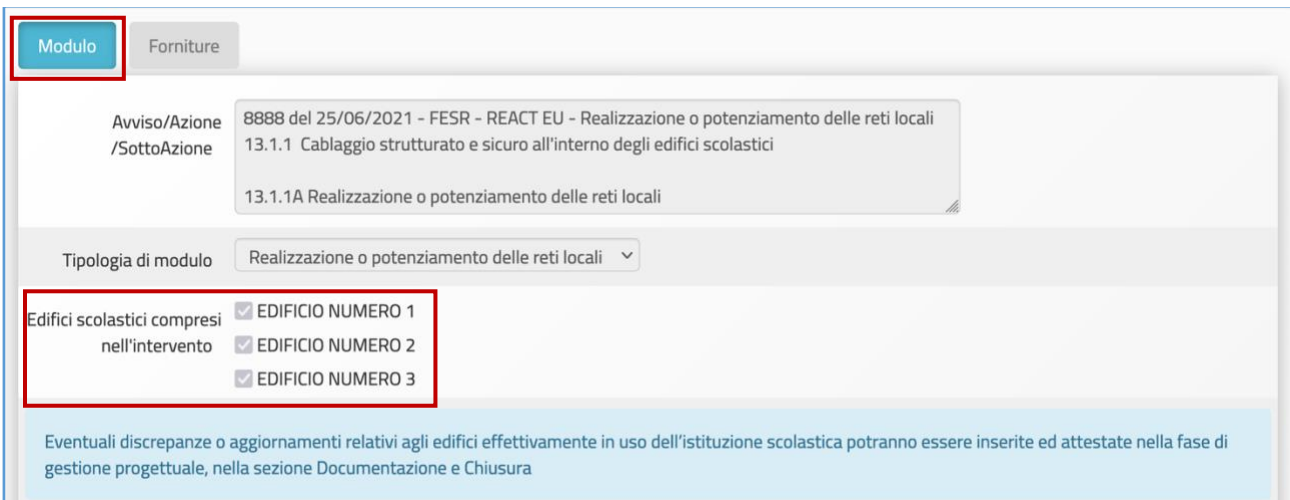

In questa fase, la scuola non può intervenire né sulla selezione della tipologia di modulo né sulla selezione degli edifici, i quali risultano tutti selezionati di default. Ad ogni modo, come indicato dall'apposito messaggio, eventuali modifiche o aggiornamenti relativi agli edifici effettivamente oggetto dell'intervento potranno essere effettuate dalla scuola nella successiva fase di gestione.

Nella parte inferiore della schermata, inoltre, sono presenti due campi già precompilati e denominati **"Titolo"** e **"Descrizione"** modulo, nonché due campi dove è necessario inserire la **"Data di inizio"** e la **"Data di fine"** previste delle attività progettuali. Non è

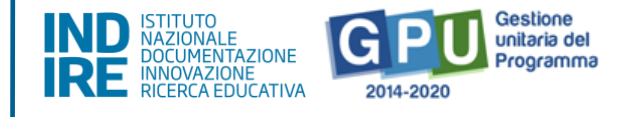

possibile inserire una **data prevista di fine** intervento che sia posteriore al **31/12/2022**. Una volta inserite le informazioni richieste è necessario cliccare sul tasto **"Salva"**.

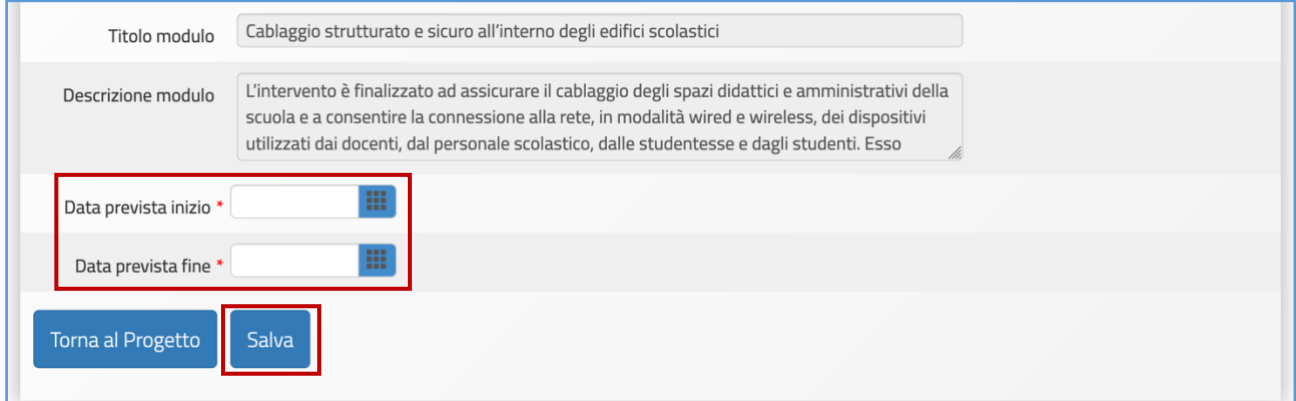

#### **Forniture**

Dopo aver operato il salvataggio delle informazioni generali relative al modulo, l'utente visualizza la scheda denominata **"Forniture"**. Nella parte superiore della schermata il sistema indica gli importi relativi all'**Importo progetto** (che nell'esempio riportato di seguito è pari a 100.000 euro); al **Totale fornitura** (che nell'esempio riportato di seguito è pari a 85.000 euro) e al **Totale spese generali** (che nell'esempio riportato di seguito è pari a 15.000 euro).

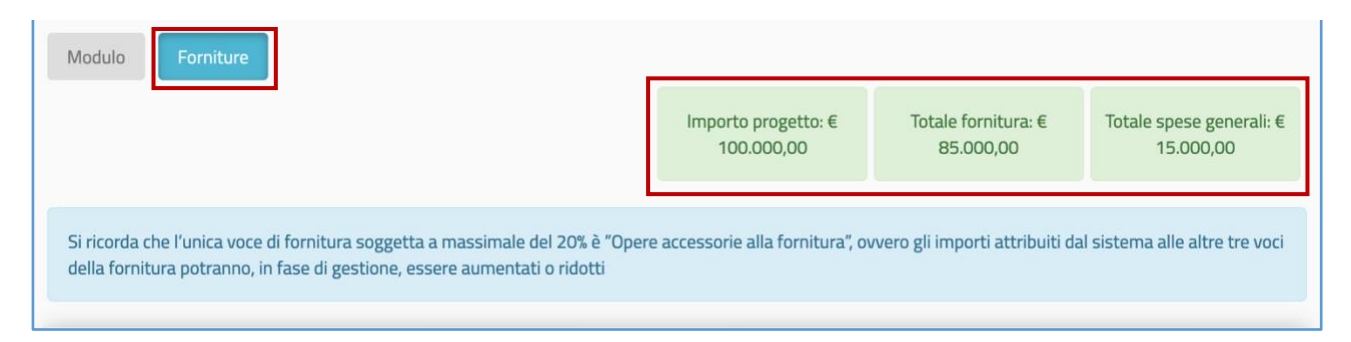

In linea con le esigenze di semplificazione che guidano il processo di presentazione della candidatura, **le tipologie di forniture acquistabili** al fine di realizzare e/o potenziare le reti degli edifici scolastici **sono state preventivamente articolate dall'AdG in 3 macro-voci associate a delle percentuali fisse di spesa**, così come

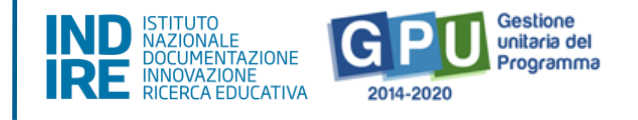

previsto all'art. 6.2 dell'avviso: **1) Cablaggi e apparati attivi e passivi**; **2) Servizi accessori**; **3) Piccoli interventi edilizi accessori - nel limite massimo del 20%**.

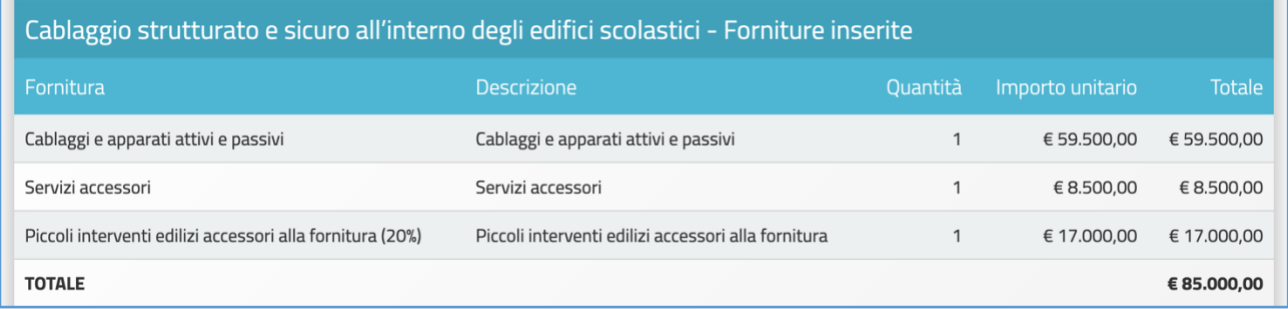

Si ricorda che l'unica voce di fornitura soggetta a **massimale del 20% della fornitura**

**è "Piccoli interventi edilizi accessori"**; pertanto, gli importi attribuiti dal sistema alle

altre due voci della fornitura potranno, in fase di gestione, essere aumentati o ridotti.

**N.B.:** In questa fase l'utente **non può apportare alcuna modifica né alla tipologia di voci**  presenti nella scheda, **né agli importi visualizzati** per ogni macro-voce delle forniture. A questo proposito, si fa presente che **eventuali modifiche alle forniture** potranno essere effettuate solamente nella successiva **fase di gestione**, dove la scuola sarà chiamata a descrivere, per ognuna delle 3 macro-voci, **il dettaglio dei beni acquistati**.

Una volta **presa visione** della scheda delle forniture, per poter procedere con la presentazione della candidatura è necessario cliccare sul tasto **"Torna al Progetto"**.

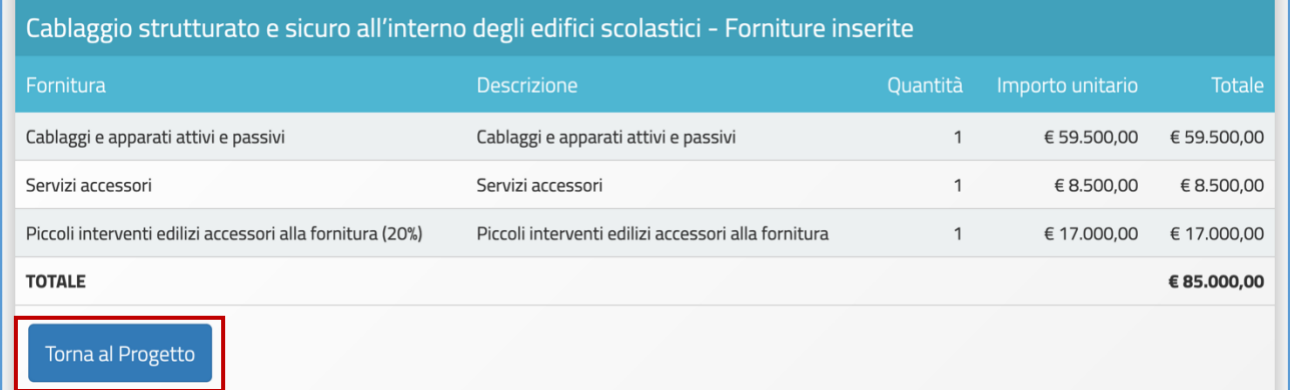

A questo punto il Sistema riepiloga le informazioni essenziali relative al modulo inserito. Come indicato dal messaggio in giallo presente sullo schermo, **per questo avviso è** 

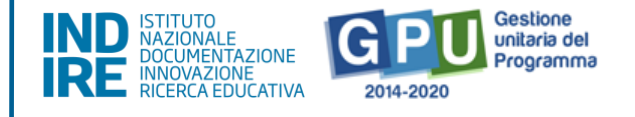

**possibile inserire un solo modulo**. Nel caso in cui si abbia la necessità di modificare quanto inserito in relazione alle **date di inizio e fine previste** è possibile farlo cliccando sull'icona in corrispondenza della colonna **"Modifica modulo"**.

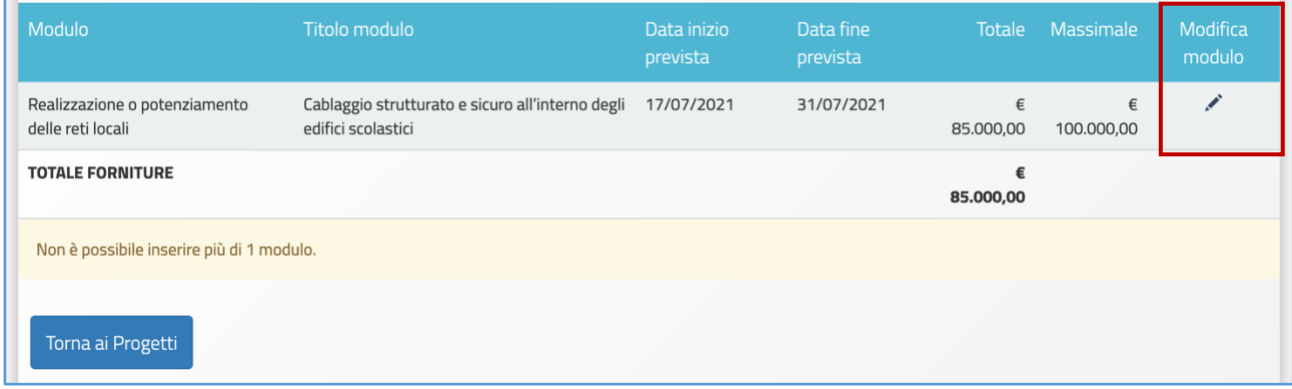

#### **Spese generali**

Dopo che sono state salvate le informazioni relative alle **forniture** del modulo, il passo successivo è quello di validare anche il dettaglio delle **Spese Generali**. Sempre operando dalla pagina di riepilogo delle informazioni del modulo è necessario accedere alla sezione delle **"Spese Generali"** cliccando sulla scheda omonima.

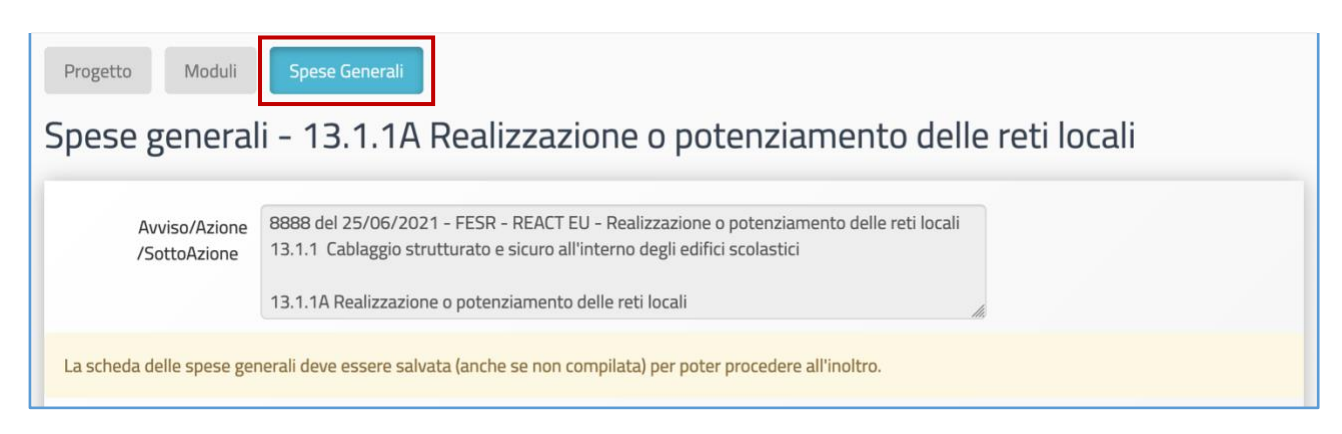

Come previsto dall'articolo 6 dell'avviso di riferimento, le voci presenti in questa scheda sono quattro, e ad ognuna è associata una percentuale massima di spesa che non è possibile modificare: **1) Progettazione** (nell'esempio, il 10% di 100.000 euro); **2) Spese Organizzative e Gestionali** (nell'esempio, il 3% di 100.000 euro); **3) Pubblicità**

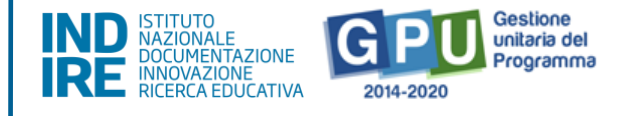

(nell'esempio, lo 0,5% di 100.000 euro); **4) Collaudo/Regolare esecuzione** (nell'esempio, l'1,5 di 100.000 euro).

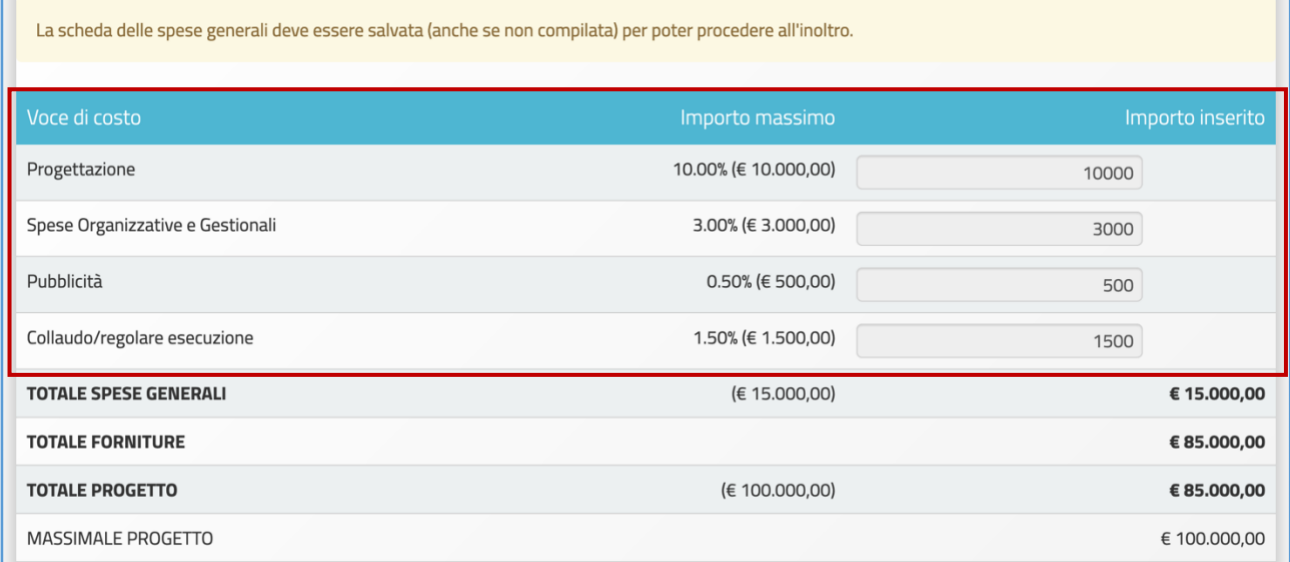

Quanto già specificato in relazione alle forniture, in questa fase è valido anche per le **Spese generali**. A questo livello, infatti, **l'utente che visualizza la scheda non è autorizzato ad apportare alcuna modifica alla stessa**. L'unica operazione che è necessario effettuare, come comunicato dal messaggio visualizzabile a sistema, è **il salvataggio dei dati già presenti nella stessa**, operando mediante il tasto **"Salva"**.

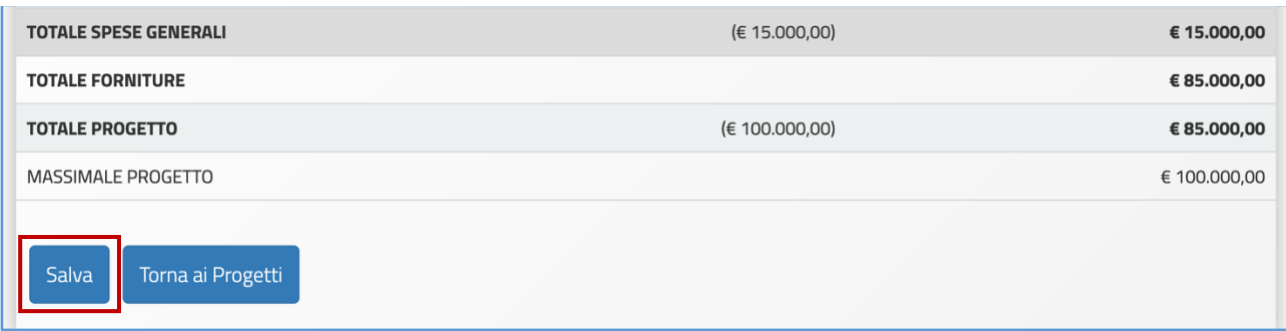

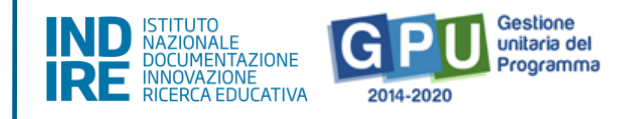

**N.B.: Eventuali modifiche agli importi che compaiono nella scheda delle "Spese generali"** potranno essere effettuate solamente nella successiva **fase di gestione**.

A questo proposito, si ricorda che **non è mai possibile effettuare compensazione economica tra due o più voci di costo della macro-voce delle "Spese generali"**.

**Eventuali quote non spese per una voce di costo non possono essere utilizzate per integrare il valore di un'altra voce di costo tra quelle della macro-voce "Spese generali"**, ma potranno integrare solo la quota delle **"Forniture"**.

### <span id="page-14-0"></span>3. Riepilogo

Cliccando sulla scheda denominata **"Riepilogo"** si accede a una pagina in cui tutti i dati inseriti vengono organizzati in utili schermate che aiutano l'utente ad avere un quadro ben definito dei dati inseriti e favorendo la correzione di eventuali imprecisioni.

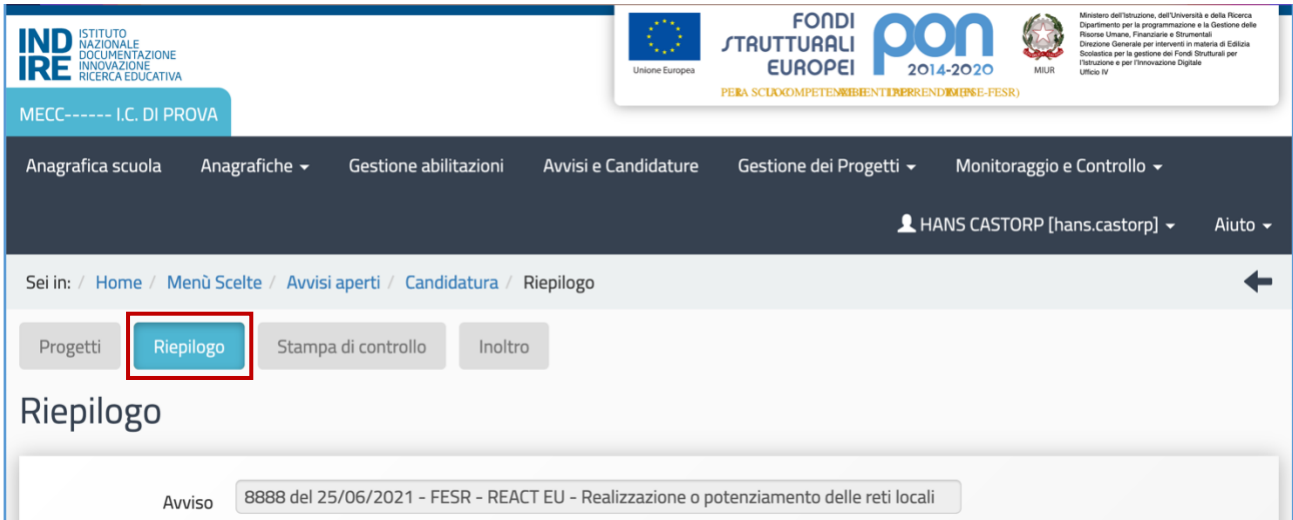

La funzione di riepilogo consente di intervenire su più livelli di visualizzazione della candidatura, entrando nel dettaglio sia del progetto che del modulo. Nel primo caso basta cliccare il tasto denominato **"Dettaglio progetto"**, mentre nel secondo caso occorre cliccare l'icona in corrispondenza della colonna **"Visualizza dettagli"** riferita alla sotto-azione **13.1.1A "Realizzazione o potenziamento delle reti locali"**.

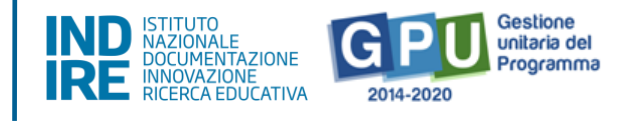

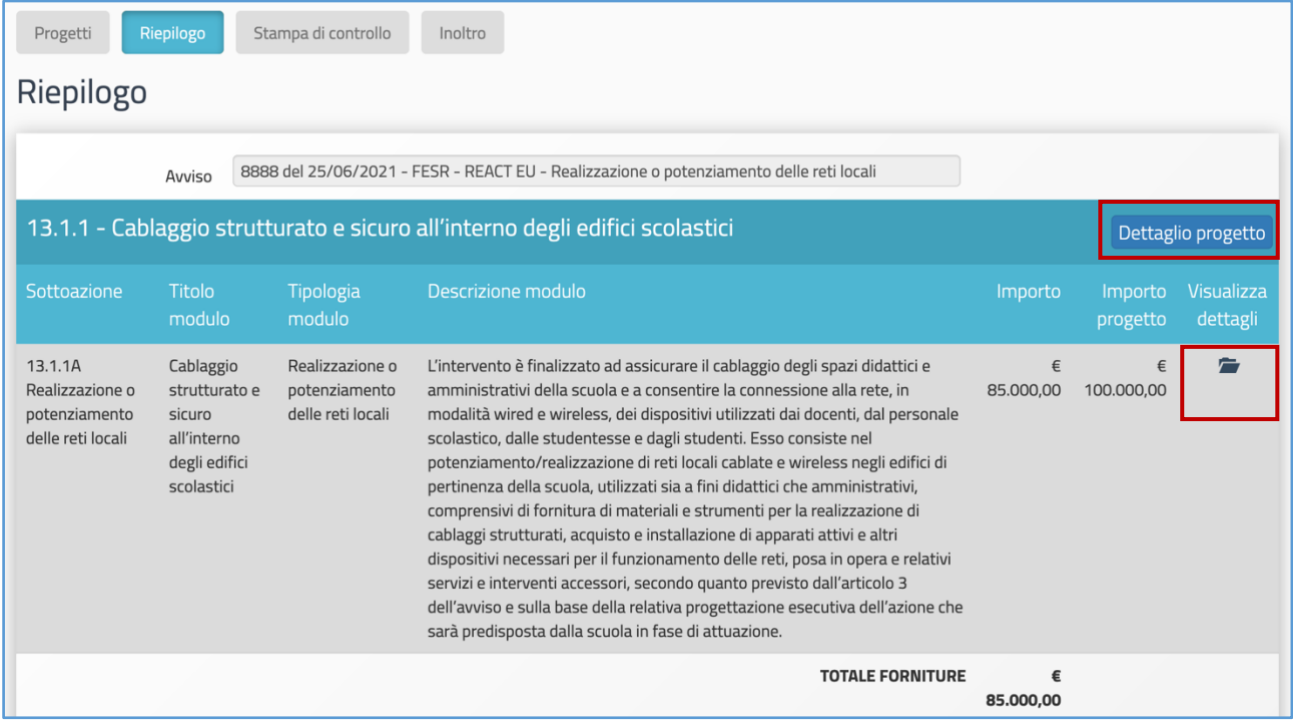

### <span id="page-15-0"></span>4. Stampa di controllo

Al fine di controllare la validità dei dati inseriti, il Sistema fornisce anche una copia del file di candidatura, grazie all'utilizzo della funzione denominata **"Stampa di controllo"**. Cliccando infatti sulla scheda omonima, è possibile visualizzare un file in formato .pdf che costituisce **la copia provvisoria** del file che, successivamente, verrà generato dalla piattaforma una volta ultimate le procedure di inoltro. In questo senso, quello generato tramite la funzione **"Stampa di controllo"** non è il documento che deve essere caricato sulla piattaforma di Gestione Finanziaria SIF 2020, ma costituisce esclusivamente un supporto per verificare la correttezza delle informazioni registrate fino a questo punto.

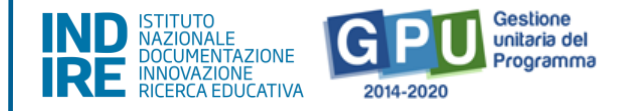

#### <span id="page-16-0"></span>5. Inoltro

Una volta completato correttamente l'inserimento di tutte le informazioni richieste nelle schede fin qui descritte è possibile procedere all'inoltro dell'istanza di candidatura tramite GPU. L'inoltro è l'operazione conclusiva del processo di candidatura all'interno del sistema GPU e consente alla scuola di passare alla successiva fase di invio della candidatura firmata digitalmente mediante la piattaforma SIF 2020, condizione quest'ultima indispensabile per la corretta trasmissione della candidatura e per l'ammissibilità.

Per poter procedere correttamente all'inoltro dell'istanza su GPU è necessario, dalla schermata dei progetti, cliccare sulla scheda denominata **"Inoltro".**

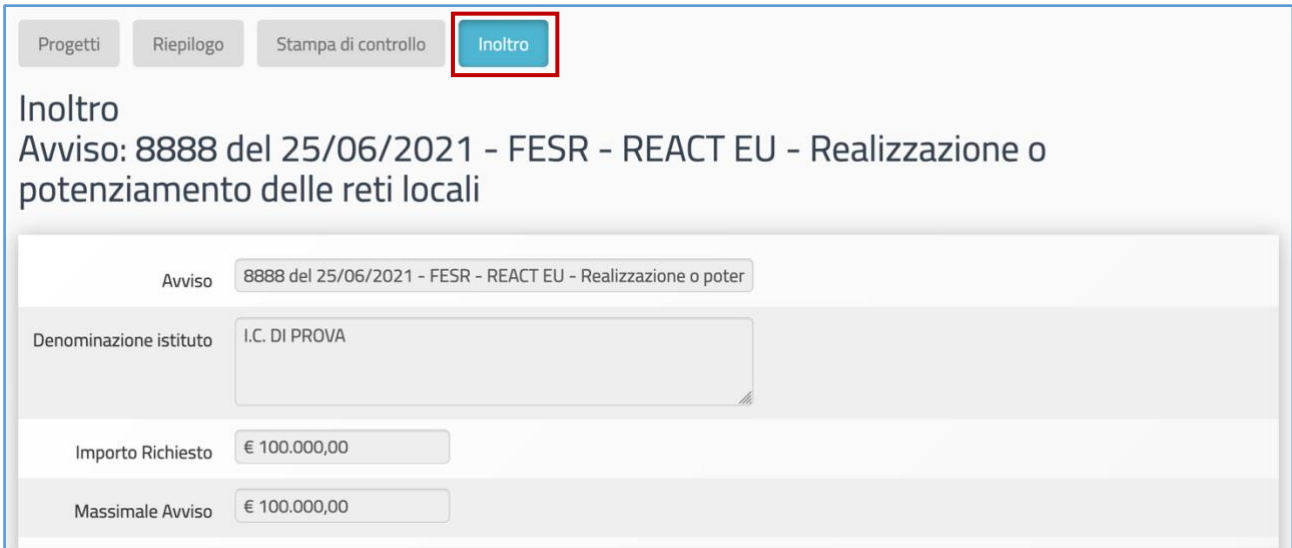

Prima di procedere all'Inoltro il sistema controlla che tutti i dati economici relativi alle schede di **Forniture** e **Spese generali** siano stato validati dalla scuola. Solo in caso di controllo positivo, in corrispondenza della colonna **"Stato"** compaiono degli indicatori verdi e, solo a questo punto, è possibile cliccare sul tasto **"Inoltra"**.

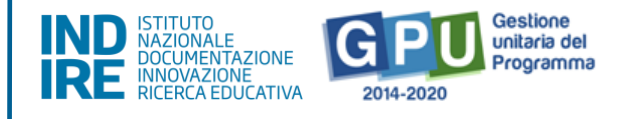

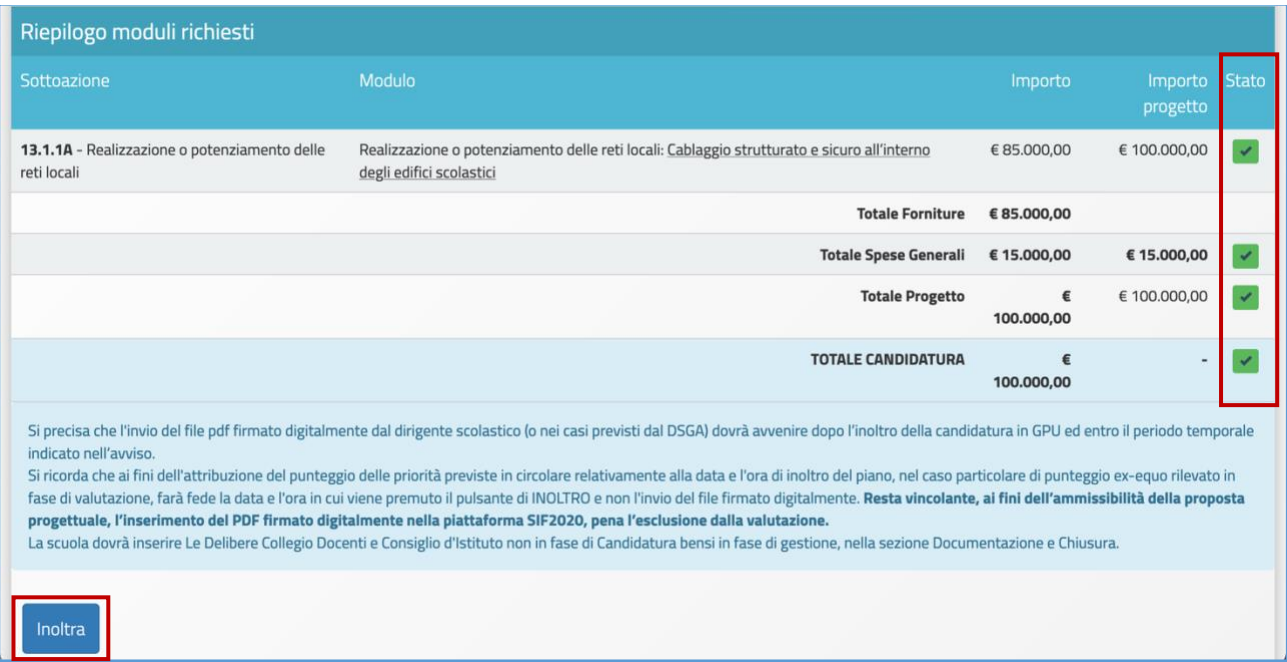

Solo dopo aver confermato l'operazione, il sistema avverte dell'avvenuto inoltro mediante un messaggio in azzurro che comunica **la data e l'ora** in cui è stata effettuata l'operazione. Ad inoltro correttamente avvenuto è anche possibile **cliccare sul link per generare il file di Stampa definitiva da firmare digitalmente, caricare e trasmettere sulla piattaforma SIF 2020**.

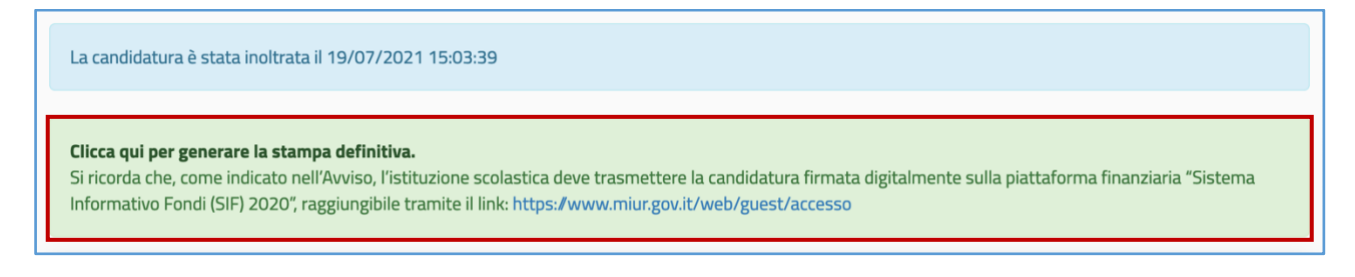

**Nota bene. Si ricorda che l'operazione di presentazione della candidatura si conclude solo dopo il caricamento e la trasmissione del file di Stampa firmato digitalmente tramite il "Sistema Informativo Fondi (SIF 2020)", disponibile sul SIDI, Menù "Servizi", Area "Gestione Finanziario-Contabile".**

Di seguito l'indirizzo a cui è possibile consultare il Manuale che descrive nel dettaglio il caricamento del documento di candidatura sul SIF 2020, disponibile al seguente **[link](https://www.istruzione.it/pon/ponkit_disposizioni.html#sec_sif)**.

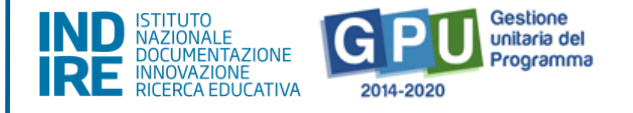

Da ultimo, su GPU è anche possibile ottenere ulteriore conferma dell'avvenuto inoltro dell'istanza tornando alla schermata generale della candidatura. Nel caso in cui la procedura di inoltro sia stata eseguita correttamente, infatti, anche in questa schermata sarà possibile visualizzare la **data e l'ora in cui è stata effettuata l'operazione**.

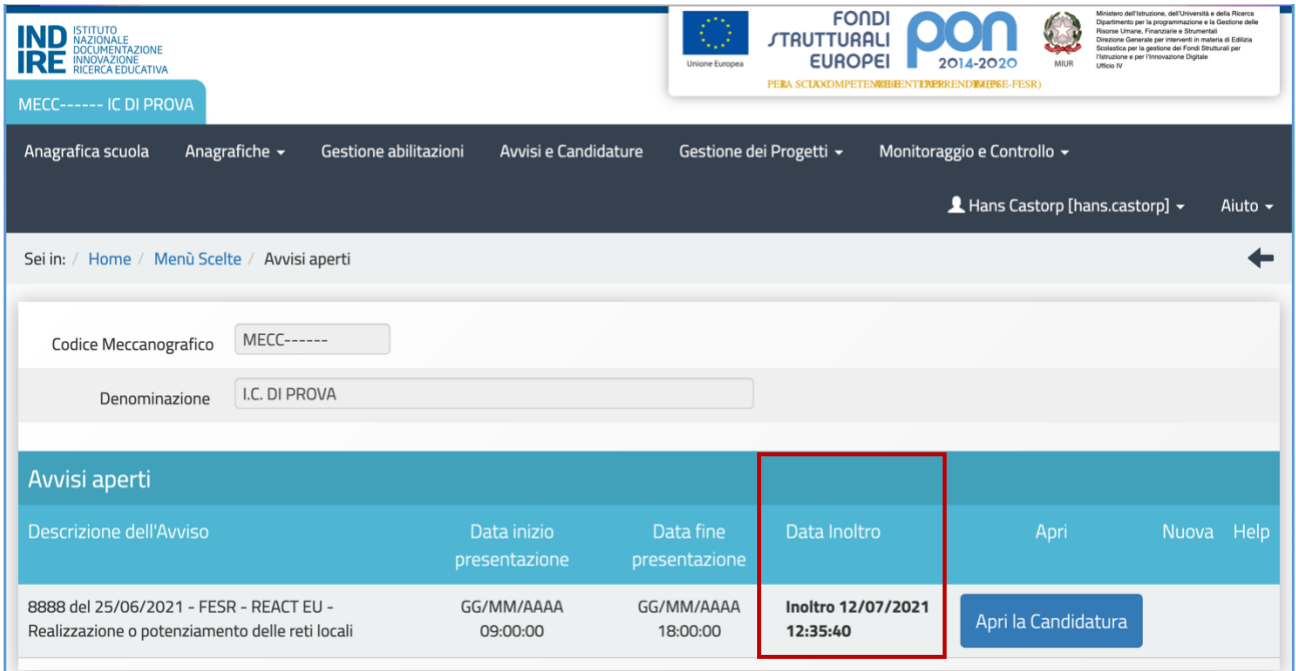

**N.B.:** Per ulteriori e più dettagliate informazioni sulle modalità di esecuzione dell'upload del file sulla piattaforma SIF 2020 si rimanda a quanto espressamente indicato dall'avviso di riferimento **all'art. 5 "Termini e modalità di presentazione della domanda di partecipazione".**

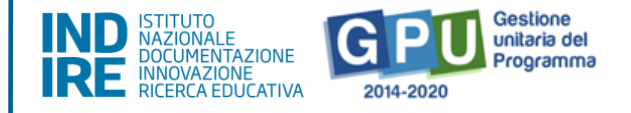

# <span id="page-19-0"></span>**Area di Monitoraggio e Controllo**

Dalla sezione denominata **"Monitoraggio e Controllo"** presente nell'area di lavoro della scuola è possibile anche inviare una richiesta formale per lo sblocco di una candidatura definitivamente inoltrata.

Per sottomettere la richiesta di sblocco agli operatori dell'assistenza tecnica di INDIRE è necessario cliccare sulla voce **"Monitoraggio e Controllo"** presente nel menu principale e poi sulla funzione denominata **"Gestione richieste di sblocco delle candidature inoltrate"**.

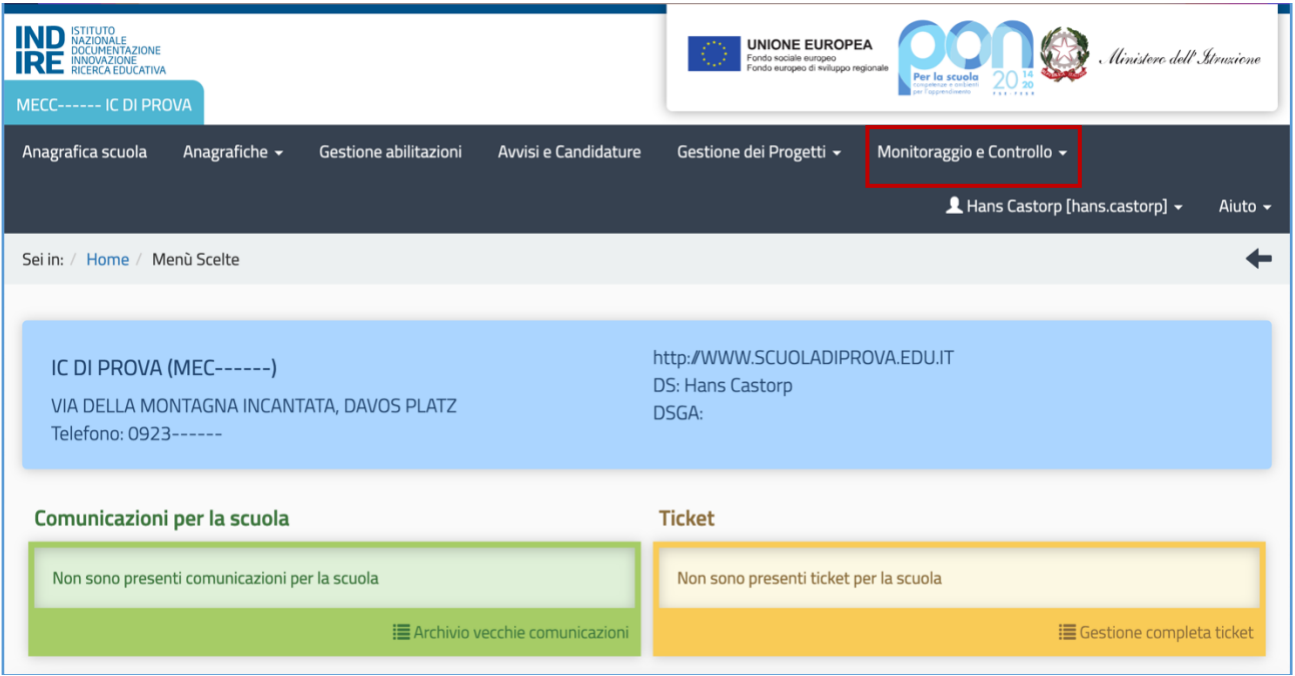

### <span id="page-19-1"></span>6. Gestione richieste di sblocco inoltro

Una volta cliccato sulla voce del menu **"Gestione richieste di sblocco delle candidature inoltrate"** l'utente seleziona la scheda in alto a sinistra denominata **"Richiesta di sblocco delle candidature inoltrate"** e scarica il modulo di richiesta sblocco mediante l'icona in corrispondenza della colonna **"Stampa modulo"**.

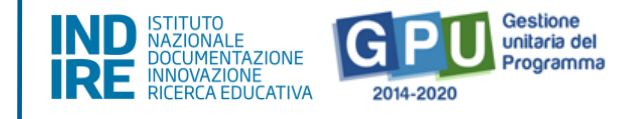

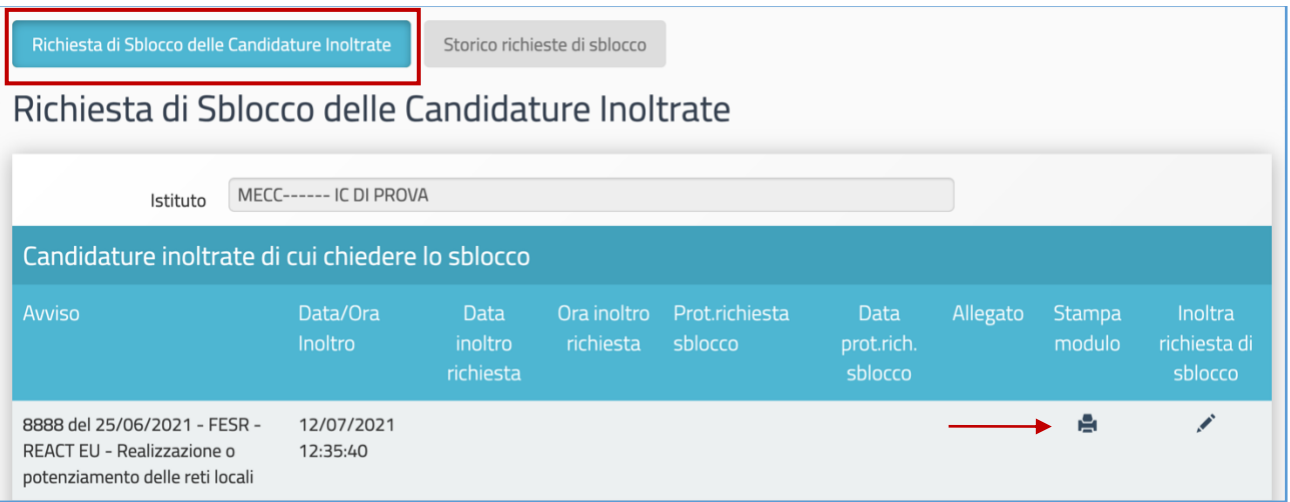

Una volta compilato e firmato dal DS, il modulo deve essere nuovamente caricato cliccando sull'icona in corrispondenza della colonna **"Inoltra richiesta di sblocco"**.

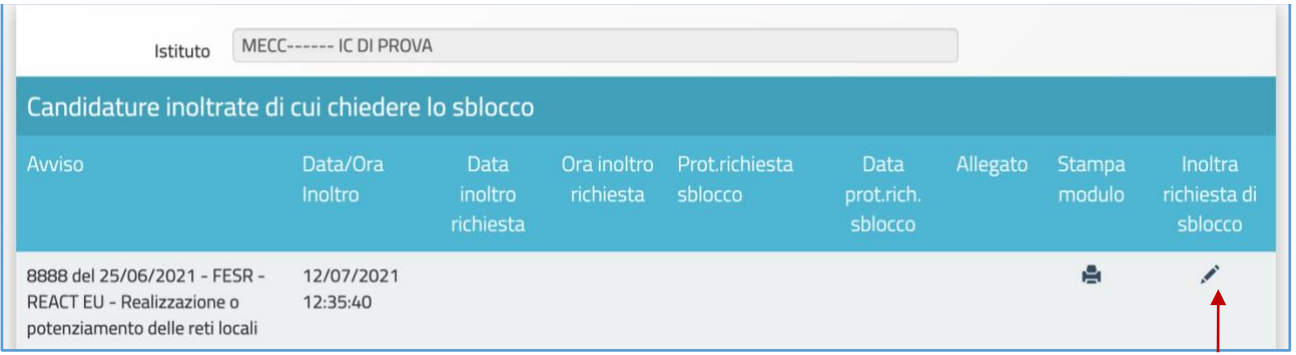

In questa sezione finale l'utente deve, nell'ordine, inserire i dati relativi al **numero** e alla **data del protocollo** della richiesta, nonché il **modulo precedentemente compilato e firmato dal DS**. Per terminare l'operazione è necessario cliccare sul tasto **"Salva"**.

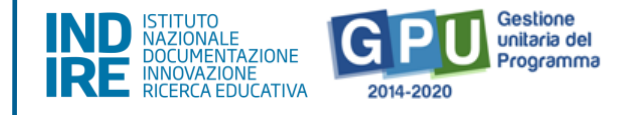

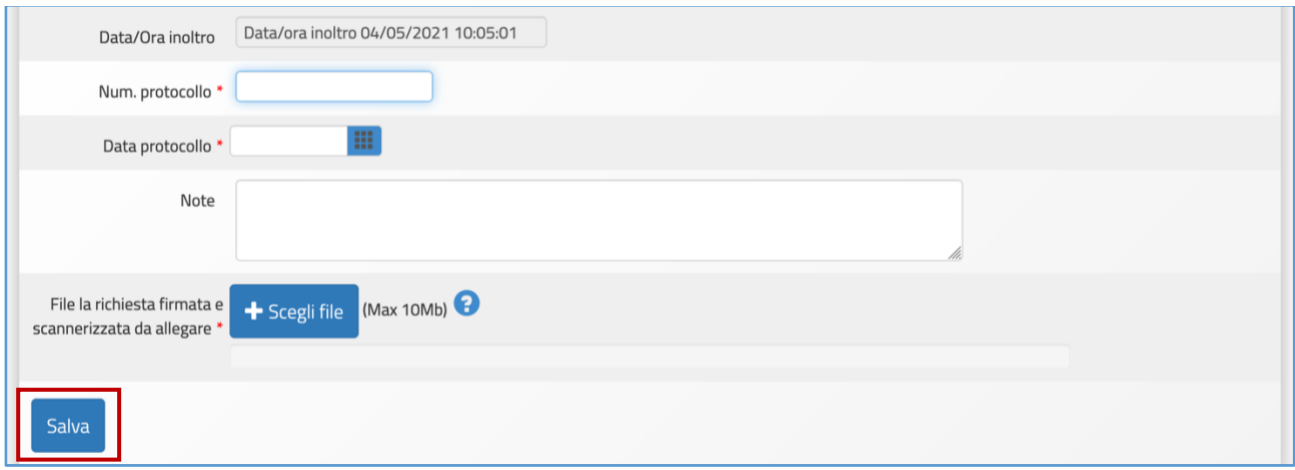

Solo nel caso in cui la candidatura della scuola sia stata già inserita e protocollata sulla piattaforma di Gestione Finanziaria SIF 2020, allora il sistema non permette l'inoltro della richiesta di sblocco dal Sistema GPU e avverte dell'impossibilità suddetta mediante un messaggio di colore rosso.

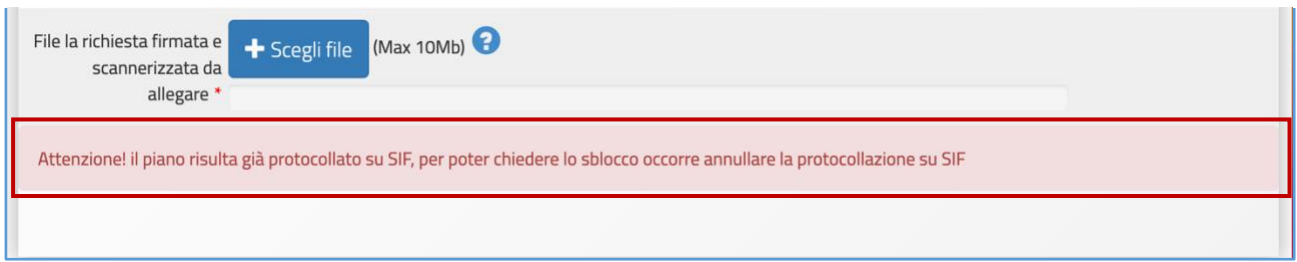

Se invece la richiesta di sblocco è stata inviata correttamente, il sistema indica **la data** 

#### **e l'ora in cui è stata inoltrata la richiesta di sblocco della candidatura**.

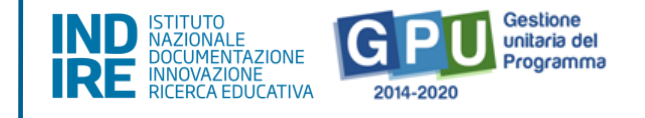

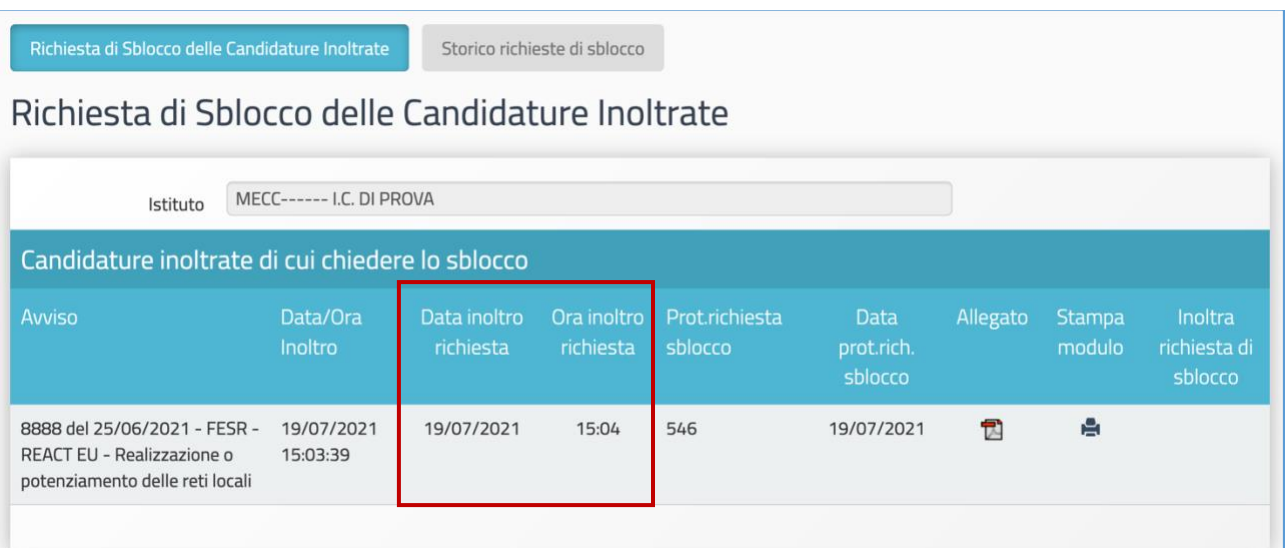

#### **N.B.:** Questa operazione **NON** è una **procedura di sblocco automatico**.

Solo nel caso in cui la richiesta di sblocco della candidatura venga approvata, allora sarà possibile ritornare a modificare i dati in candidatura.

In questo caso, dopo aver apportato le modifiche alla candidatura, **la scuola deve nuovamente inoltrare su GPU l'istanza di partecipazione** e inviare nuovamente tramite SIF la stampa definitiva firmata digitalmente, pena la non validità della stessa.

Si invita pertanto la scuola a valutare attentamente l'invio di tale tipo di richieste in prossimità della data ultima per la presentazione della domanda di partecipazione.

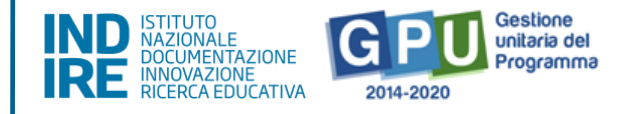

## <span id="page-23-0"></span>**Disposizioni di attuazione**

Per una corretta attuazione dei progetti finanziati dai Fondi SIE si rimanda alla consultazione del Programma Operativo Nazionale "Per la Scuola, competenze e ambienti per l'apprendimento" (FSE- FESR) e delle "Disposizioni ed istruzioni" per la programmazione 2014-2020 emanate dal MI. Tali documenti, insieme agli avvisi che di volta in volta specificano le azioni possibili e le loro articolazioni, costituiscono la struttura del Sistema di Gestione dei piani e dei progetti.

Tutte le informazioni di carattere istituzionale sono reperibili alla pagina:

**[http://www.istruzione.it/pon/ponkit\\_disposizioni.html](http://www.istruzione.it/pon/ponkit_disposizioni.html)**